# Kazalo vsebine

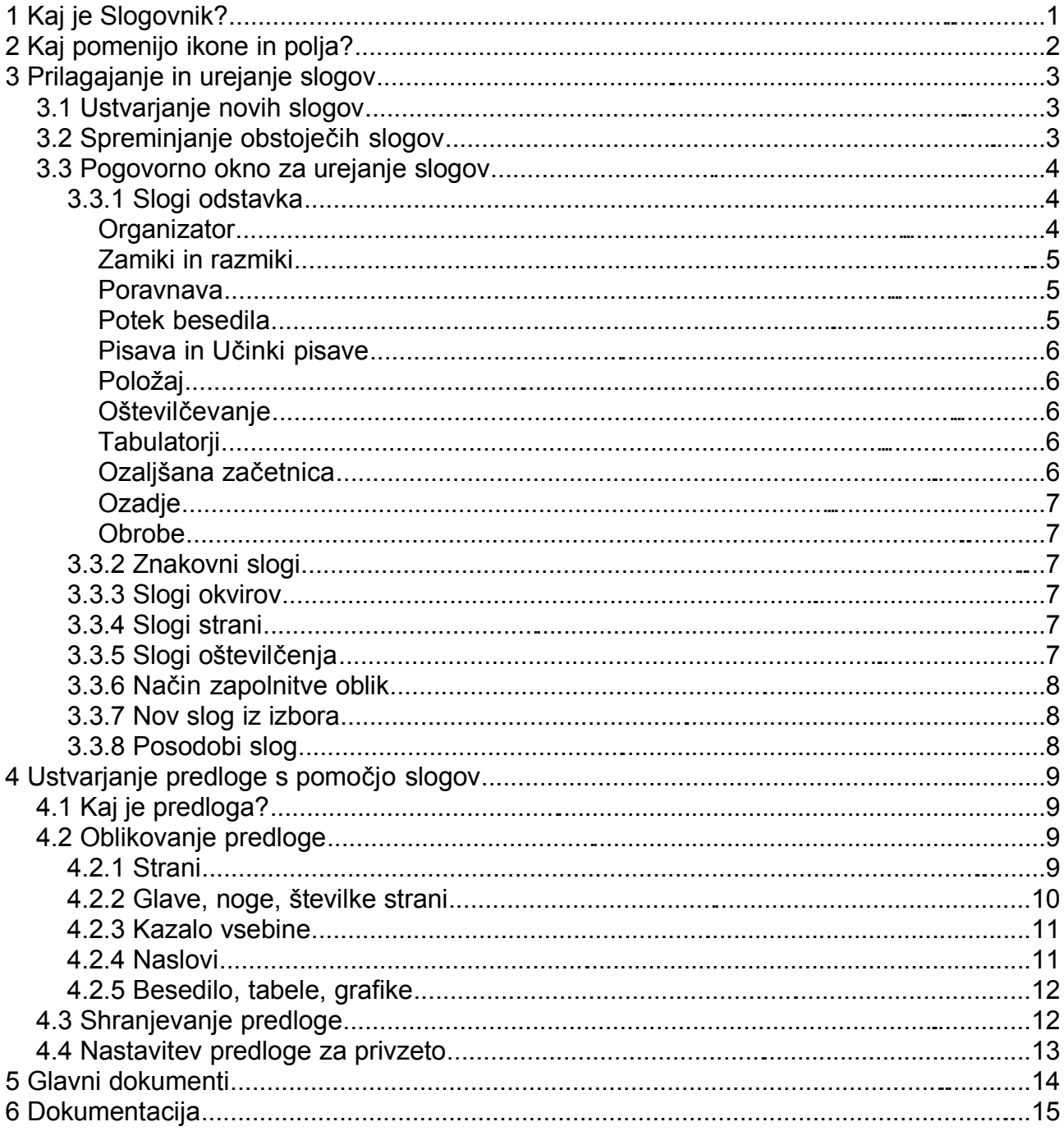

# **1 Kaj je Slogovnik?**

**Slogovnik** je pogovorno okno, v katerem lahko na hiter in preprost način prilagajamo obliko krajšega ali daljšega besedila oz. kateregakoli drugega elementa dokumentov po naših željah. **Slogovnik** je namreč na voljo tako v programu OpenOffice.org Writer, Calc, Impress in Draw, vendar se v teh programih pogovorna okna za upravljanje s slogi med seboj nekoliko ločijo, medtem ko je njihova funkcija povečini enaka.

**Slog** je, tako kot krepko, ležeče ali podčrtano, lahko atribut odstavka, strani, grafike, okvira, ... Zamislite si, da bi pri pisanju matematične knjige želeli primere vedno oblikovati kot ležeče besedilo z zamikom na levi, poleg tega pa bi zanje uporabili še drugo pisavo manjše velikosti. Recimo, da imate v knjigi sto takšnih delov besedila. To bi pomenilo, da morate vsakič znova želenemu besedilu dodeliti atribut ležeče, zamik, pisavo, idr. S **Slogi** je to preprosto: na začetku določite slog **Primer** (ki je uporabljen tudi v tem dokumentu – vidite ga lahko v zgornjem polju Uporabi sloge, ko kliknete v besedilo, ter v Slogovniku) in ga vsakič, ko napišete primer, dodelite besedilu, tako da v **Slogovniku** dvakrat kliknete nanj. In pišete najprej.

V tem dokumentu se bomo naučili nekaj več o **Slogovniku** za *OpenOffice.org Writer* dokumente. Z njim lahko npr. izbrani vrsti besedila (npr. prvi ravni podnaslovov, torej Naslov 2) z nekaj kliki spremenimo pisavo in/ali zamik v celotnem dokumentu.

To večfunkcionalno pogovorno okno se (če še ni odprto) odpre, ko v funkcijski vrstici (tisti z ikonami za shranjevanje in odpiranje datotek) kliknemo na ikono, na kateri je narisan prst, ki pritiska na gumbe. Prav tako ga lahko odpremo v menijski vrstici, in sicer v meniju Oblika izberemo Slogovnik. Najhitrejši način pa je, da na tipkovnici pritisnemo tipko F11.

Poleg Slogovnika vam lahko pride prav tudi okno Krmar, katerega ikona s simbolom vetrnice stoji v funkcijski vrstici poleg ikone za Slogovnik. Skupaj vam lahko ti dve okni močno olajšata sprotno in kasnejše urejanje dokumentov, posebej daljših in zahtevnejših.

# **2 Kaj pomenijo ikone in polja?**

V prvi vrstici Slogovnika boste na levi našli pet ikon, poleg njih pa na desni še dodatne tri ikone:

Pod temi ikonami vidimo seznam, v katerem so našteti vsi slogi, ki pripadajo trenutno izbrani vrsti, pod seznamom pa je še dodatno izbirno polje, v katerem lahko posamezno vrsto slogov še dodatno filtrirate, tako da bodo prikazani res le tisti, ki jih želite videti.

Primer: Recimo, da želimo videti le tiste sloge strani, ki so uporabljeni v trenutnem dokumentu. V zgornij vrstici kliknite na ikono Slogi strani in v spodniem spustnem polju izberite Uporablieni slogi. V srednjem oknu bodo le-ti prikazani, kar je uporabno, če v dokumentu večinoma uporabljamo iste sloge, saj nam jih na ta način ni potrebno ves čas iskati med ostalimi. Enak seznam, torej Uporabljeni slogi, pa lahko vidite tudi v predmetni vrstici, v prvem spustnem polju na levi.

## **3 Prilagajanje in urejanje slogov**

Vsakega od slogov, ki so prikazani na seznamu, lahko prilagodite, tako da bo popolnoma ustrezal želenemu izgledu besedila. Seveda pa lahko ustvarite tudi neomejeno število posebnih lastnih slogov.

#### *3.1 Ustvarjanje novih slogov*

Nov znak ustvarite tako, da v seznamu slogov z desnim miškinim gumbom kliknete na prazno območje in izberete **Novo...** ali pa preprosto kliknete na ikono Nov slog (čisto desno nad seznamom).

- Če oblikujete nov slog s pomočjo ikone, se bo najprej odprlo pogovorno okno, v katerega boste vnesli ime enega ali več slogov. Ko končate, lahko posamezne nove sloge izberete v seznamu (**Spremeni...**) in jih tam prilagodite.
- Če pa z miško kliknete neposredno v prazno področje seznama in izberete **Novo...**, boste takoj videli pogovorno okno za določanje lastnosti novega sloga.

Med drugim lahko določite tudi oblikovanje številk za oštevilčenje naslovov. Ustvarite nov slog (med Znakovnimi slogi) in ga poimenujte tako, da ga boste zlahka prepoznali. Potem v meniju Orodja – Orisno oštevilčevanje kot Znakovni slog želenega naslova izberite nov slog in potrdite izbiro.

#### *3.2 Spreminjanje obstoječih slogov*

Privzeti slogi so prišli skupaj z vašo različico paketa OpenOffice.org. Pri tem velja poudariti, da so slogi razvrščeni tudi v neke vrste hierarhično lestvico.

Primer je skupina slogov Naslov, v kateri predstavlja slog Naslov osnovo, na kateri so oblikovani drugi Naslovi, torej Naslov 1, Naslov 2, idr. Če boste tako želeli spremeniti določeno lastnost vseh Naslovov, boste to lahko spremenili le za slog Naslov, ostali Naslovi pa bodo samodejno prevzeli novo lastnost iz tega sloga.

Prav tako je dobro vedeti, da lahko vse obstoječe sloge tudi izbrišete, izjema so le nadredni slogi, kot sta npr. **Naslov** ali **Seznam** (brez številke). Pri slogih, kot so npr. Oštevilčevanje 1-5 in Seznam 1-5 pa je morda dobro, da si imena teh slogov spremenite, tako da boste takoj vedeli, kakšna je razlika med njimi.

Ko torej izberete **Spremeni...**, se odpre pogovorno okno, v katerem lahko prilagodite izbrani slog do najmanjših podrobnosti.

## *3.3 Pogovorno okno za urejanje slogov*

#### **3.3.1 Slogi odstavka**

#### *Organizator*

Na jezičku **Organizator** najdete polje **Ime**, kjer lahko vidite in/ali spremenite ime trenutnega sloga, ki ga urejate. Poleg njega vidite polje **Samoposodablianje.** Če označite to polje, bo trenutni slog samodejno posodobljen vsakič, ko bo predmet s tem slogom spremenjen. Pod njim je polje **Naslednji slog**, s katerim določite tisti slog, ki se bo samodejno aktiviral, ko boste pritisnili Enter, torej skočili v naslednjo vrstico.

Recimo, da želite za vsakim naslovom uporabiti slog **Zamik prve vrstice**. Tako v polju Naslednji slog za Naslov x izberite **Zamik prve vrstice**. Ta slog zamakne prvo vrstico sledečega besedila v desno, medtem ko slog **Zamik telesa besedila** zamakne vse vrstice besedila v desno.

V polju **Povezano z** določite tisti slog, ki bo trenutnemu služil kot osnova. Npr. vsi slogi Naslov x so povezani s slogom **Naslov**. Tako s spreminjanjem tega povezanega sloga spremenimo tudi osnovo trenutnega sloga. Ker so Slogi razvrščeni tudi po **Kategorijah** (ki jih vidite, če v Slogovniku kliknete v spodnje seznamsko polje), boste v tem polju videli, kateri kategoriji pripada trenutni slog. V spodnjem delu pogovornega okna pa boste videli oddelek **Vsebina**, v katerem je kratek opis trenutnih nastavitev sloga.

Torej: slog **Primer**, ki je uporabljen tudi za ta odstavek, bi v Organizatorju izgledal takole:

#### *Zamiki in razmiki*

Na tem jezičku določite zamik besedila od desnega/levega roba strani, razmik med besedilom in zgornjim/spodnjim robom strani in razmik med samimi vrsticami besedila (enojni, dvojni, ...). Prav tako lahko nastavite, da oblika ostane **Zvesta registru**, tako da označite istoimensko polje čisto spodaj.

Navodila za uporabo vseh teh polj in gumbov lahko vidite tudi, če v meniju **Pomoč** omogočite možnost **Razširjeni nasveti**. Potem se bo vsakič, ko boste z miško postali nad posameznim poljem, prikazal nasvet s pomočjo, ki vam bo povedal, čemu služi določeno polje ali gumb.

#### *Poravnava*

Tukaj določite **Poravnavo** besedila v odstavku, na katerem bo uporabljen trenutni slog. Ta nastavitev ustreza ikonam v predmetni vrstici, kjer najdete ikone za levo, desno, sredinsko in obojestransko poravnavo. Razlika je v tem, da jo tukaj slogu določite za "stalno", medtem ko bi jo z ikonami morali uporabiti vsakič znova na besedilu. Če izberete Obojestransko, lahko določite tudi, kaj naj se zgodi z zadnjo vrstico, ki morda ne bo zavzemala celotne vrstice. Nastavite lahko, da bo ta vrstica poravnana levo (kar je privzeta nastavitev), sredinsko ali pa raztegnjena, tako da bo segala od roba do roba. Če označite polje **Razširi eno besedo**, bo vrstica raztegnjena, tudi če bo vsebovala le eno besedo.

V polju **Besedilo-besedilo** določite, kako naj bodo poravnane vrstice besedila, in sicer ali naj temeljijo na poravnavi prve, srednje ali zadnje vrstice, ali pa naj se poravnava izvede Samodejno (privzeto in priporočeno).

#### *Potek besedila*

V oddelku **Deljenje besed** določite, koliko znakov besede lahko še ostane na koncu in začetku vrstice po deljenju. Če želite besede deliti ročno, ne označite

polja **Samodejno**, besede pa potem delite s kombinacijo tipk Shift in Return. V **Možnostih** lahko izberete, naj se stran ali stolpec prelomi pred ali za določenim odstavkom. Možnost **Ne ločuj vrstic** bo obdržala celoten odstavek skupaj in ga postavila na naslednjo stran ali v naslednji stolpec, potem ko vnesete prelom. Možnost **Obdrži z naslednjim odstavkom** bo trenutni in naslednji odstavek obdržala skupaj na isti strani ali v istem stolpcu. V polji **Obravnava sirot/vdov** določite najmanjše število vrstic na dnu/vrhu strani, da se izognete posameznim ločenim vrsticam.

#### *Pisava in Učinki pisave*

S temi možnostmi nastavite vrsto in obliko pisave in/ali posebne učinke v besedilu. Vsako nastavitev boste hkrati videli v oknu za predogled, zato se v te nastavitve ne bomo podrobneje spuščali.

#### *Položaj*

Tudi možnosti na tem jezičku se nanašajo na nastavitve pisave. Tukaj lahko pisavi določite atribut **Nadpisano** ali **Podpisano**, kjer lahko tudi spremenite velikost nad- ali podpisane pisave in njen položaj. Prav tako jo lahko sukate in spreminjate merilo in razmik med znaki. Vse nastavitve (razen **Sukanja**) bodo neposredno prikazane v oknu za predogled.

#### *Oštevilčevanje*

Tukaj določite vrsto oštevilčenja vrstic trenutnega odstavka (oz. sloga), pa tudi ali želite vključiti te vrstice v obstoječe oštevilčenje ali pa želite oštevilčenje s trenutnim odstavkom začeti znova.

#### *Tabulatorji*

Če želite odstavke oblikovati s pomočjo tabulatorjev, je to mesto nalašč za vas. Nastavite lahko tabulatorje, ki bodo veljali posebej za želeni odstavek (oz. njegov slog), zato z njimi ne boste "motili" ostalega besedila. V polje na levi, kjer je privzeti **Tabulator** 0,00cm, vnesite poljubno število in pritisnite gumb **Nov** na levi. Z gumbi na levi jih lahko tudi brišete. Določite tudi **Vrsto** in **Zapolnitveni znak**, ki bo prikazan na mestu, kjer boste vnesli tabulator.

#### *Ozaljšana začetnica*

Te nastavitve pridejo prav, kadar oblikujete besedilo s posebno estetsko vrednostjo (npr. zapisovanje poezije). V takih primerih pogosto za prvi znak odstavka uporabljamo veliko začetnico s posebnim oblikovanjem. Ta se imenuje **Ozaljšana začetnica**. Izberite, ali želite prikazati ozaljšano samo prvi znak ali prvih 5 znakov (**Število znakov**) ali pa kar celo prvo besedo. Določite tudi, čez koliko vrstic naj se širi in razmik do besedila. V oddelku **Vsebina** določite obliko znakov (**Znakovni slog**) za ozaljšano začetnico, ki ga sproti lahko spremljate tudi v oknu za predogled.

#### *Ozadje*

Za ozadje odstavkov lahko določite **barvo** po lastni izbiri, ali pa izberete **Grafiko** in jo izberete iz datoteke (pri čemer lahko vstavite samo povezavo na grafiko ali pa grafiko samo), ter ji določite položaj in ostale atribute. Barvo lahko določite za **Odstavek** ali **Znak**, medtem ko lahko grafiko določite le za **Odstavek**.

#### *Obrobe*

Nastavite še obrobe za besedilo odstavka – te so lahko samo nad ali samo pod besedilom, okoli odstavka ali pa niso vidne. Določite jim še debelino in vrsto črte, razmik do besedila in ali želite videti senco ali ne.

### **3.3.2 Znakovni slogi**

**Znakovni slogi** določajo obliko znakov: črk, številk, ..., tudi pisave. Ko v **Slogovniku** kliknete na ime znakovnega sloga in izberete **Spremeni...**, se bo odprlo pogovorno okno z naslednjimi možnostmi nastavitev: **Organizator**, **Pisave**, **Učinki pisave**, **Položaj** in **Ozadje**. Znakovni slogi so povezani tudi s **Slogi odstavka**, zato bodite previdni pri spreminjanju le-teh.

Z **Znaki napisa** npr. določite, katera pisava in ozadje bosta uporabljena za napise na grafikah, grafikonih, tabelah, ipd. Nastavite lahko tudi slog pisave za **Ozaljšano začetnico**.

### **3.3.3 Slogi okvirov**

V pogovornem oknu za prilagajanje **Slogov okvirov** najdete naslednje jezičke, s pomočjo katerih lahko uredite sloge po svojih željah: **Organizator**, **Vrsta**, **Možnosti** (kjer določite, ali ga želite urejati tudi v samo-za-branje dokumentu in ali ga želite natisniti), **Oblivanje** (kako naj teče besedilo okoli okvira), **Ozadje**, **Obrobe**, **Stolpci** in **Makro**.

#### **3.3.4 Slogi strani**

Stranem določite naslednji slog (**Organizator**), na jezičku **Stran** nastavite Usmerjenost, Velikost, Robove, idr. Vključite lahko tudi **Glave** in **Noge** in jim določite vsebino, robove, razmik in višino. Na jezičku **Sprotna opomba** nastavite velikost in razmik sprotne opombe, in če jo želite razmejiti od besedila s črto. Odločite se tudi, ali naj imajo strani s trenutnim slogom **Obrobe** in/ali naj bo besedilo oblikovano v **Stolpce** (npr. za članke).

#### **3.3.5 Slogi oštevilčenja**

Oštevilčenje lahko nastavite na več načinov. Eden je ta, da v meniju **Orodja** odprete pogovorno okno **Orisno oštevilčenje**, v katerem nastavite oštevilčenje naslovov. Druga možnost pa je, da kliknete na posamezni slog Oštevilčevanje 1- 5 ali Seznam 1-5 in ga **Spremenite**. V oknu boste našli naslednje jezičke: **Organizator**, **Oznake, Slog oštevilčenja**, **Oris**, **Grafika**, **Položaj** in **Možnosti**.

Pri **Oznakah** izberete vrsto oznak, s katerimi želite označiti vrstice ali odstavke, pri **Slogu oštevilčenja** pa za označevanje izberite obliko številke. Na jezičku **Oris** lahko izberete obstoječo kombinacijo črk in številk za označevanje. Za označevanje lahko namesto navadnih črnih oznak izberete tudi barvne **Grafike**. Vnesite še položaj oz. razmik oštevilčenega ali označenega besedila, poravnavo, ..., na jezičku **Možnosti** pa boste našli enake nastavitve kot v zgoraj omenjenem meniju **Orodja – Orisno oštevilčevanje**.

## **3.3.6 Način zapolnitve oblik**

S pomočjo te ikone lahko hitro dodelite katerikoli slog večim odstavkom, predmetom, grafikam, tabelam, idr., hkrati. To storite tako, da najprej v seznamu Slogovnika izberete želeni slog, kliknete na ikono, da aktivirate način zapolnjevanja oblik, da se kazalka spremeni v simbol posodice s črnilom. Tako povlecite kazalko nad besedilo, ki ga želite spremeniti, pri čemer se bo kazalka hkrati pokazala tudi v besedilu, tako da boste lahko videli, katere elemente spreminjate. Ko bo kazalka na pravem mestu (t.j. v pravem odstavku, na predmetu, ...) kliknite z levim miškinim gumbom, in slog bo uporabljen. Nato pomaknite kazalko na drug del besedila in zopet kliknite nanj, da uporabite želeni slog. Kazalka je v načinu zapolnitve oblik oz. uporabe slogov aktivna tako dolgo, dokler ponovno ne kliknete nanjo, oziroma dokler ne pritisnete tipke Escape.

## **3.3.7 Nov slog iz izbora**

S klikom na to ikono boste odprli pogovorno okno, v katerega boste vnesli ime novega sloga, ki se bo potem, ko ga boste potrdili z gumbom **V redu**, prikazal na seznamu slogov **Po meri**. Najlaže ga boste videli, če boste v spodnjem polju Slogovnika izbrali filter **Slogi po meri**, tako da bodo v osrednjem seznamskem polju prikazani le tisti slogi, ki ste jih ustvarili sami.

## **3.3.8 Posodobi slog**

To ikono uporabite, kadar ste že določili slog za besedilo, stran, odstavek, oštevilčenje, idr., potem pa ste ga spremenili. Sloge elementov dokumenta lahko posodobite tudi samodejno, tako da v pogovornem oknu za spreminjanje slogov izberete polje **Samoposodabljanje** poleg Imena sloga.

## **4 Ustvarjanje predloge s pomočjo slogov**

Ko odprete nov prazen dokument, se dejansko odpre privzeta predloga. Ta privzeta predloga je že sestavljena iz osnovnih slogov in je dodana paketu **OpenOffice.org**, torej za **Writer**, **Calc**, **Draw** in **Impress** dokumente. Ta predloga ne vsebuje glave in noge, prav tako nima določenih slogov strani, npr. leva in desna stran, torej je čimbolj osnovna. Razlog za to je ta, da vsak posameznik potrebuje predlogo za drugačen dokument, ki ga vsak želi oblikovati po svoje. Prav zaradi tega razloga je na voljo toliko slogov in drugih možnosti urejanja in oblikovanja dokumentov.

## *4.1 Kaj je predloga?*

Predloge so najpogosteje dokumenti brez vsebine, torej besedila, grafik, tabel, oz. so le-te prazne. S pomočjo predlog lahko uporabljate vedno isto obliko dokumenta, kjer bodo slogi ostali enaki. Navadno se namreč slogi med dokumenti ne prenašajo. To pomeni, da boste v enem dokumentu lahko ustvarili več lastnih slogov (**Slogi po meri**), ki pa bodo vsakič na voljo le v tem dokumentu. Ko boste odprli nov dokument, bodo na voljo spet le obstoječi, privzeti slogi. En način prenašanja slogov med dokumenti je ta, da preprosto kopirate besedilo z želenim slogom v nov dokument, potem pa ga izbrišete. Besedilo bo izbrisano, slog pa bo ostal v Slogovniku, in ga boste lahko uporabili na drugem besedilu.

Eden od razlogov za uporabo predlog je tudi ta, da se slogi, potem ko jih oblikujete na novo, ne shranijo, zato ne bodo na voljo v novem praznem dokumentu. Če pa te sloge shranite skupaj s predlogo, jih bo mogoče uporabljati tudi v novem dokumentu.

## *4.2 Oblikovanje predloge*

Odprite nov prazen dokument (**Datoteka** – **Nova** – **Dokument z besedilom**). Če Slogovnik še ni odprt, kliknite na njegovo ikono v funkcijski vrstici ali pritisnite F11. Prikazalo se bo odprto pogovorno okno, iz katerega lahko naredite "skrčeno" okno, tako da dvakrat kliknete na zgornji moder del okna. Enako ga potem, ko ga potrebujete, tudi odprete.

## **4.2.1 Strani**

Kadar pišete daljše dokumente, ki jih nameravate natisniti (npr. diplomske naloge, poročila, ipd.), je najbolje ločiti leve in desne strani, strani s kazalom, idr. Kliknite na prvo stran, na kateri bo v našem primeru naslov dokumenta in bo služila kot naslovnica oz. prva stran. Ko je kazalka na strani, bo v Slogovniku označen slog **Privzeto** kot slog strani, kajti ta slog se uporablja za vsako stran (pa tudi za odstavek, okvir, grafiko, ...), dokler ji ne določimo drugega sloga. Slog trenutne strani pa lahko vidite tudi v vrstici stania na dnu strani, in sicer v drugem polju z leve. Tam bo sedaj pisalo **Privzeto**. V Slogovniku dvakrat kliknite na slog **Prva stran** (najprej kliknite na ikono **Slogi strani**). Sedaj bo tudi v vrstici stanja pisalo **Prva stran**.

Slog strani lahko brez Slogovnika spremenite tudi v vrstici stanja, tako da z desnim miškinim gumbom kliknete na ime trenutnega sloga in s seznama izberete drug slog.

Na začetek ali na sredino strani vnesimo poljubno besedilo, ki bo služilo kot naslov našega dokumenta, recimo *Moja predloga*. Ko bo kazalka za besedilom naslova, v meniju **Vstavi** – **Ročni prelom** izberite **Prelom strani**. V tem pogovornem oknu tudi določite, kateri slog naj ima nova stran. V našem primeru želimo na drugo stran dokumenta vstaviti **Stvarno kazalo**, zato ga izberemo kot naslednji slog. Kliknite **V redu**.

Ker kazala še nismo oblikovali, pustimo to stran prazno, ali pa vnesimo "Stvarno kazalo", da bomo kasneje vedeli čemu služi. Sedaj nam manjka še vsebina dokumenta. Po zgoraj navedenem postopku (**Vstavi – Ročni prelom**...) vnesemo nov prelom strani, s tem da za naslednji slog določimo slog **Leva stran**. Če sedaj označimo polje **Spremeni številko strani** in želimo spremeniti številko, se bo pokazalo opozorilo, da so liha števila namenjena levim stranem, soda pa desnim. Pritisnite **V redu** in zaprite okno. Ko boste sedaj kliknili na novo stran, se bo v spodnji vrstici stanja pokazal slog **Leva stran**. Ker bo naslednja stran **Desna** in ker želimo samodejni prehod med slogi, v Slogovniku z desnim miškinim gumbom kliknite na slog strani Leva stran in izberite **Spremeni...** V Organizatorju za Naslednji slog izberite Desna stran in potrdite okno. Sedaj enako storite tudi s slogom Desna stran, kjer za Naslednji slog izberete Leva stran. Tako se bosta sloga strani samodejno izmenjavala.

Enako lahko v dokument vstavite tudi sloge **HTML strani**, **Ovojnica**, ipd.

#### **4.2.2 Glave, noge, številke strani**

Oglejte si primer oblikovanja tega dokumenta. Na vseh straneh, razen na prvi strani – naslovnici in na strani s stvarnim kazalom so vstavljane **Glave** in **Noge**; v nogi so polja **Števika strani** (zaporedna številka strani) in **Število strani** (skupno število strani) in naslov dokumenta v glavi. Glave levih strani (slog **Glava levo**) so poravnane levo (na zunanji rob natisnjenega dokumenta), glave desnih strani (slog **Glava desno**) pa desno.

Najprej je potrebno vstaviti glave in noge na želene strani, kar ponavadi ne vključuje prvo stran, pa tudi na strani s kazalom so pogosto nezaželjene. Torej v meniju **Vstavi** izberete **Glava**. Odprl se bo podmeni, v katerem boste lahko izbirali med vsemi slogi, ki ste jih v dokumentu že uporabili. Izbiramo lahko torej med Prva stran, Stvarno kazalo, Leva stran in Desna stran. Ker želimo glave samo na levih in desnih stranih označimo najprej eno možnost, potem pa še drugo (pri tem moramo vdrugo ponovno odpreti meni). Določimo še noge za leve in desne strani, postopek je enak kot za glave, torej **Vstavi** – **Noga**...

Najprej bomo oblikovali glave strani. Kliknite v prvo glavo, vnesite naslov dokumenta, npr. "Primer predloge" in v Slogovniku izberite med slogi odstavka (prva ikona na levi) **Glava levo**, ker gre za Levo stran. Potem prav tako v Slogovniku z desno kliknite na ta slog in izberite Spremeni... V pogovornem oknu na jezičku **Poravnava** izberite **Levo**. Sedaj pojdite na naslednjo glavo, ki bi morala biti na Desni strani, dvakrat kliknite slog **Glava desno** in v

pogovornem oknu Spremeni na jezičku **Poravnava** izberite **Desno**. Tako bo vsebina glav enaka, medtem ko bo le-ta v glavah Levih strani poravnana levo, na Desnih straneh pa desno.

Sedaj uredimo še noge strani. Kliknite v prvo nogo in ji, prav tako kot glavi, določite slog **Noga levo**, naslednji nogi pa določite **Noga desno**. Spremenite tudi Postavitev besedila v nogi za oba sloga. Sedaj kliknite v eno, vnesite "Stran " in izberite meni **Vstavi** – **Polja** – **Številka strani**. V nogi bi se sedaj moralo prikazati osenčeno polje z zaporedno številko strani, ki se začne z 1 na prvi Levi strani. Ker je polje osenčeno, pomeni da se bo sproti osveževalo. Postavite kazalko takoj za vnešeno polje in vnesite " od " (s presledkom pred in za besedo *od*). Ponovno izberite meni **Vstavi** – **Polja** – **Število strani**. Vstavljeno bo še eno polje, ki bo kazalo skupno število strani. V nogi bi sedaj moralo pisati npr. "Stran 5 od 7".

#### **4.2.3 Kazalo vsebine**

Kazalo vsebine lahko postavite na začetek ali na konec dokumenta, v našem primeru je na začetku dokumenta. Pojdite nazaj na stran, ki smo jo rezervirali za **Stvarno kazalo**.

Za hitro skakanje po dokumentu je zelo uporaben **Krmar**, v katerem so našteti vsi naslovi, grafike, tabele, kazala, ipd. Če dvakrat kliknete na želeni naslov oz. v našem primeru kazalo, vas bo vrglo na izbrani predmet. V daljših dokumentih z veliko grafikami in tabelami je ta funkcija zelo koristna, saj ni potrebno ves čas iskati delov besedila. Odprite Krmarja in pod vnosom **Naslovi** boste videli hierarhično razvrščene naslove v tem dokumentu.

Besedilo, ki smo ga vnesli na začetku oblikovanja, lahko izbrišete. Potem v meniju **Vstavi** izberite **Kazala in tabele** – **Kazala in tabele...** V pogovornem oknu boste na jezičku **Kazalo/Tabela** videli privzete nastavitve za **Kazalo vsebine**. Vse spremembe bodo hkrati vidne tudi v oknu za predogled na levi. Spremenite npr. **Naslov kazala**, tako da bo pisal naslov dokumenta ("Primer predloge"). Preizkusite še učinek ostalih nastavitev in jih, ko končate, potrdite z gumbom **V redu**. Vstavljeno bo kazalo vsebine, ki pa trenutno še ne bo vsebovalo ničesar.

#### **4.2.4 Naslovi**

Če vas zanima, kako so privzeto nastavljene različne ravni naslovov, na prvo stran dokumenta vnesite "Prvi naslov". Pustite kazalko za besedilom in v Slogovniku izberite slog odstavka **Naslov 1**.

Pri dodeljevanju slogov ni potrebno označevati posameznih delov besedila, ampak lahko samo postavite kazalko vanj oz. kliknete vanj. Writer bo sam ugotovil, kje se odstavek začne in konča (na podlagi ročnih prelomov, ki jih vidite, če v **Glavni orodni vrstici** na desni kliknete na ikono za prikaz nenatisljivih znakov, na kateri je znak ¶).

Enako vnesite tudi "Drugi naslov", "Tretji naslov", ..., in jim zaporedoma dodelite sloge **Naslov 2, Naslov 3,** ... Izgledalo bo nekako takole:

Tako izgledajo privzeto nastavljeni slogi naslovov. Te nastavitve lahko spremenite v meniju **Vstavi** – **Orisno oštevilčevanje**. V pogovornem oknu nastavite, ali naj bodo naslovi oštevilčeni, katere številke naj se za to uporabljajo, ipd. Potrdite nastavitve z **V redu**. Primer nastavljenih slogov naslovov lahko vidite tudi v tem dokumentu, kjer so zaradi boljše preglednosti oštevilčeni.

#### **4.2.5 Besedilo, tabele, grafike**

Pri oblikovanju vsebine dokumenta imate neskončno možnosti. Izbirate lahko med že nastavljenimi slogi odstavka ali pa jih oblikujete sami. Vsakič, ko uporabite nov slog, ga lahko naslednjič izberete iz predmetne vrstice (polje **Uporabi sloge**) ali pa v Slogovniku izmed **Uporabljenimi slogi**. Za oblikovanje vsebine tega dokumenta so bili uporabljeni slogi, kot so Zamik prve vrstice, Telo besedila, Stvarno kazalo, Naslov 1, 2, 3, 4, idr. (obstoječi) in slog **Primer** (ki je bil oblikovan naknadno). Uporabljeni slogi okvira so **Grafika**, **Ilustracija** in **Okvir**.

#### *4.3 Shranjevanje predloge*

Predlogo dokumenta shranite v meniju **Datoteka** – **Predloge** – **Shrani...** Tako bo shranjena v imenik z drugimi predlogami. Če jo shranite v meniju **Datoteka** – **Shrani kot...**, jo boste sicer lahko shranili v katerikoli imenik,

vendar je kasneje ne bo mogoče nastaviti za privzeto predlogo, če bi to želeli.

#### *4.4 Nastavitev predloge za privzeto*

Če predlogo nastavite kot **Privzeto predlogo**, se bo le-ta odprla vsakič, ko boste odprli nov prazen dokument. Tako boste lahko vse dokumente oblikovali na enak način.

Če z urejevalnikom besedila (Writer) npr. pišete poslovna pisma, naredite predlogo pisma, v katero vključite svoj naslov in elemente, kot so Zadeva, Datum, idr., ter jo shranite kot predlogo. Če jo še nastavite za privzeto predlogo, se bo vsakič odprlo pismo, v katerega boste vnesli samo še manjkajoče podatke.

Privzeto predlogo nastavite tako, da odprete meni **Datoteka** – **Predloge** – **Organiziraj...** V pogovornem oknu v levem polju izberite mapo, v kateri je shranjena predloga (privzeto je to mapa **Privzeto**), v desnem polju pa kliknite na ime predloge. Ko jo označite, na gumbu **Ukazi** izberite **Nastavi za privzeto predlogo**. Zaprite okno z V redu.

# **5 Glavni dokumenti**

Pri pisanju obsežnejših in večdelnih dokumentov je pogosto treba vstavljati in brisati dele dokumenta. Pri pisanju knjige, npr., je potrebno dodajati nova poglavja, premikati celotna poglavja, ipd., pri čemer so nam v veliko pomoč predloge in slogi. **Glavni dokumenti** so namreč neke vrste nadredni dokumenti, ki vsebujejo podredne dokumente. Najpomembnejša stvar pri tem je, da so vsi poddokumenti oblikovani enako, in sicer tako kot glavni dokument – oblikovani morajo biti na podlagi iste predloge. Tudi za začetek pisanja glavnega dokumenta, je torej potrebno sestaviti predlogo.

# **6 Dokumentacija**

**Avtor:** Urška Colner, Agenda Open Systems, d.o.o. **Domača stran:** OpenOffice.org Zavezništvo, http://ooz.agenda.si **Ustvarjeno:** 03.07.2003